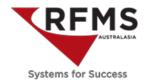

#### **RFMS Sample Process**

If you wish to manage your samples in RFMS, you will want to set up a Sample Docket in Config Creator, and may wish to set up a Price Level for samples. This document covers:

- 1. Setting up the Sample Docket in Config Creator
- 2. Establishing a Sample Price Level
- 3. Issuing Samples
- 4. Returning Samples
- 5. Sample Management Report
- 6. Filtering for outstanding samples
- 7. Recommended best practice

#### 1. Set Up Sample Docket

In Order Entry go to Utilities > Set Up > Config Creator

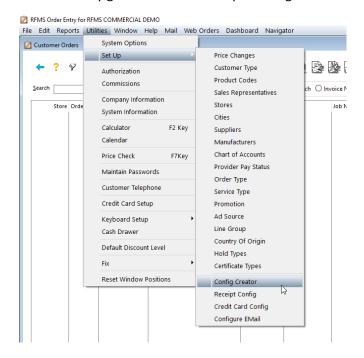

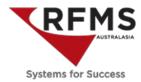

Click on and you will be returned with a Create New box. Click on Quote to create a new document:

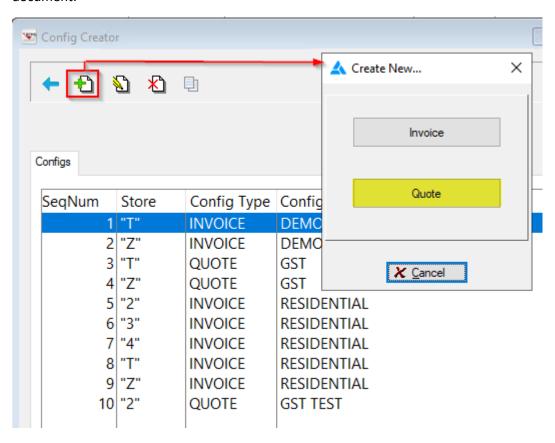

#### Complete the screen as below:

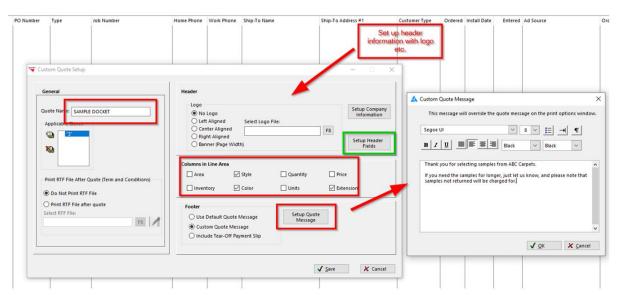

Click on Setup Header Fields (highlighted in green above).

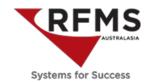

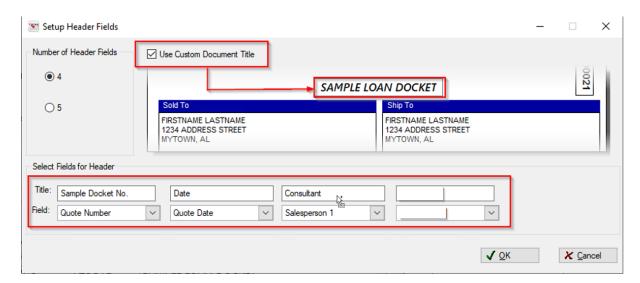

When printing a sample docket, you will select the appropriate form from the drop-down box when printing:

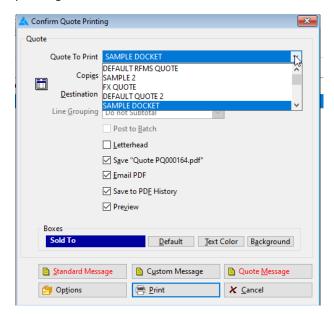

#### 2. Set Up Sample Price Level

Having a price on the sample docket that will be charged if the sample is not returned will encourage customers to return samples . In this example, the sample charge will be \$50.00.

To do this you will need to (a) Rename a price level in System Options and then, (b) populate the price level with a price in the Products module.

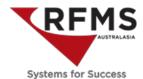

#### 2(a) Renaming a price level in System Options.

Go to Order Entry > Utilities > System Options;

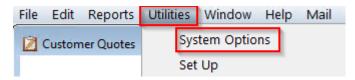

Likely you will need a password to make this change. Enter the password and click OK

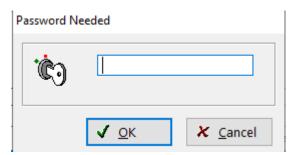

Click on Admin System Options – again likely you will need a password

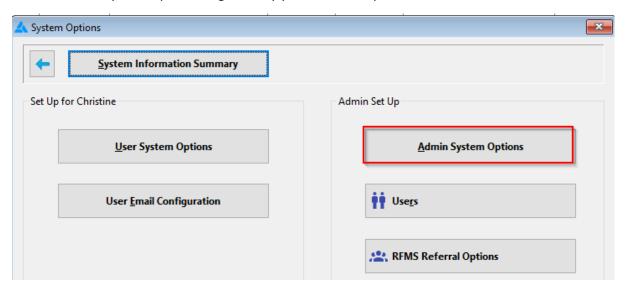

Type in **Price Level Prompts** in the Search Option Field for Text as shown below. Press the TAB button on your keyboard to progress

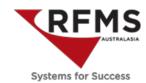

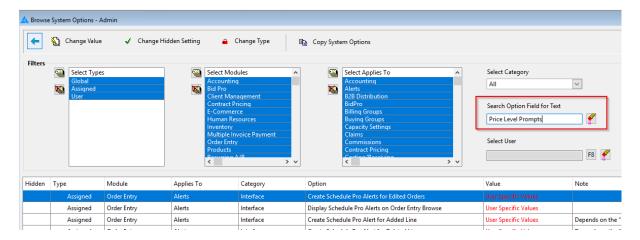

You will be returned with a Price Level Prompt system option as shown below

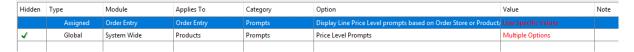

Double click on the Price Level Prompts system option to open and be returned with

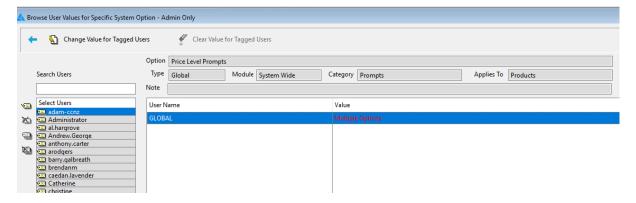

Double-click on the highlighted blue line to open up the Price Level Prompt Set-Up

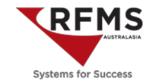

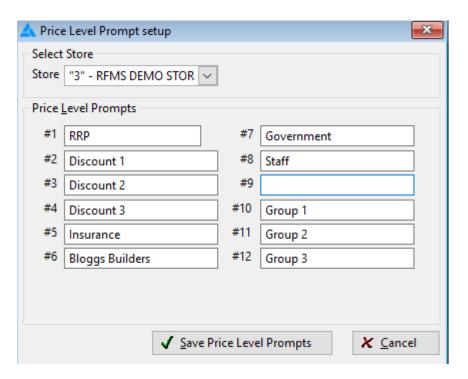

Rename one of the price levels to Sample and click on the Save Price Level Prompts button

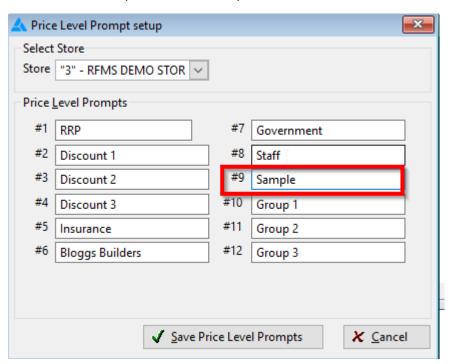

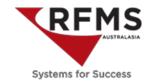

2(b) To create the sample price to go Products > File > Price Range Edit

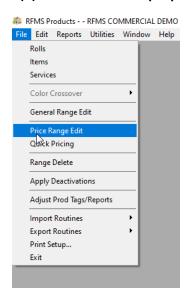

Click on Product Codes and highlight both Carpet and Vinyl, then click on the selection finger:

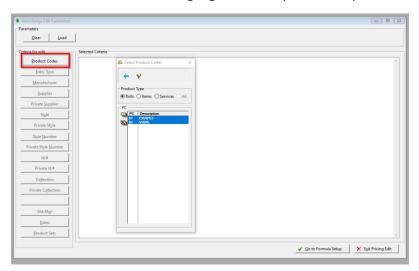

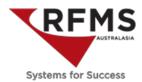

Click on Go to Formula Setup:

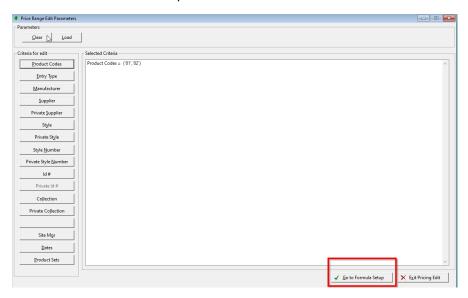

Select the price level line that you renamed to Sample (It won't be named Sample here), and enter in the price you wish to show for samples:

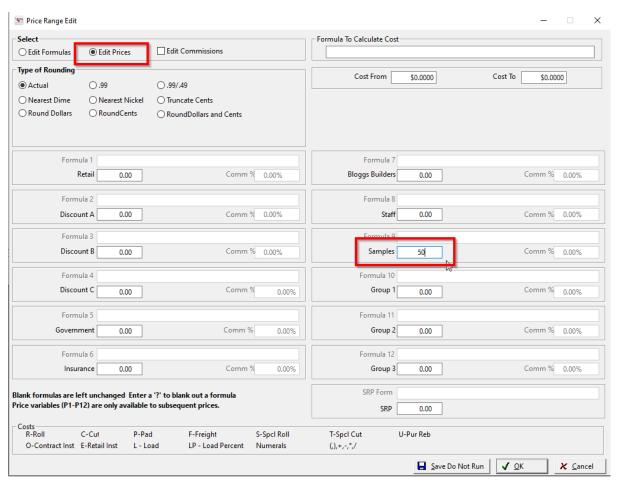

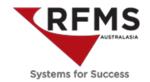

Click on okay and click on Yes for the next two windows:

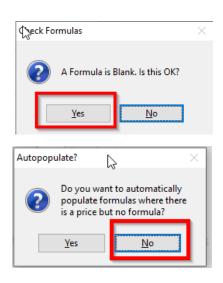

You can preview all the products that have been changed; click Yes:

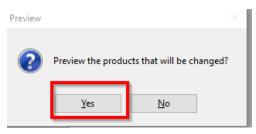

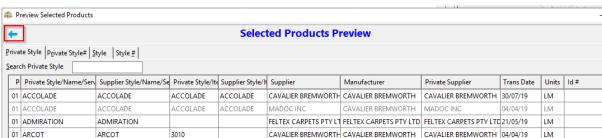

Click the exit arrow and Yes when you are happy that you have changed the correct records:

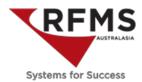

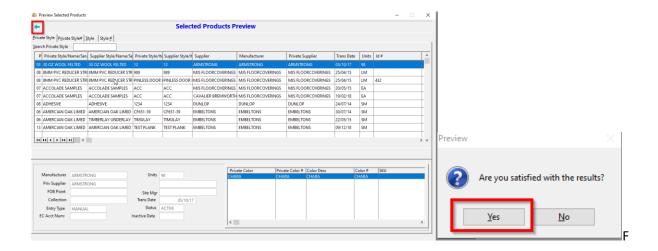

Next window tells you how many products were processed and finally, because we are not using a complex formula, there is no need to save it.

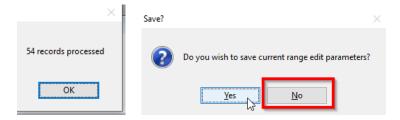

You should now be back at the Price Range Edit Parameters screen

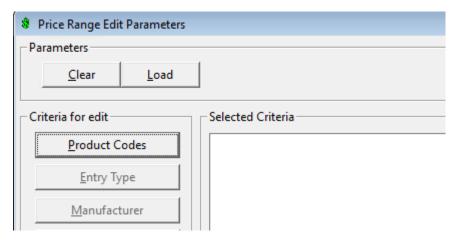

Follow the same process for items.

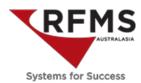

To complete go Product/Utilities/Apply Costs, click on Yes:

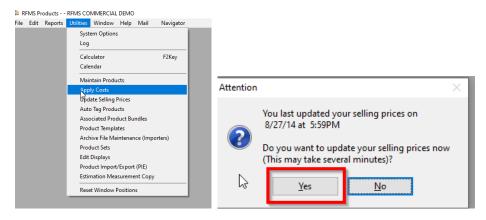

If all has gone according to plan, when you click on the ellipsis icon when adding a product, you will now see your Sample price level is available for selection.

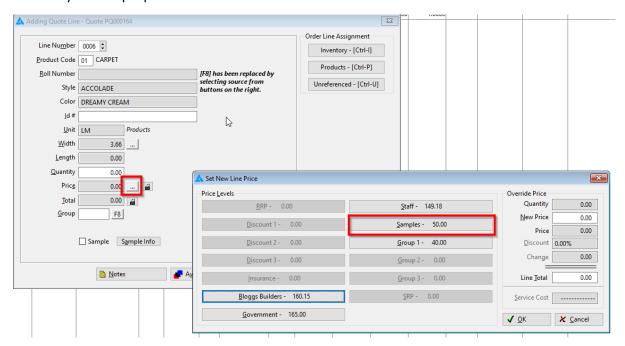

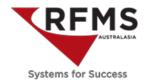

#### 3. Issuing Samples

Go to Order Entry > Quotes and click on to create a new quote.

Add customer details either from an existing customer or create a new one.

For each sample the customer wishes to take, create a product line; enter the quantity (likely 1), and check the Sample checkbox. In the Sample Info window that opens, you can accept the default period for the sample loan, or change the return date as required.

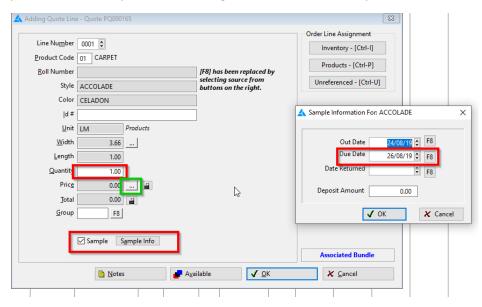

When you click on the ellipsis button (in green above), your price levels will display including the the Sample Price Level:

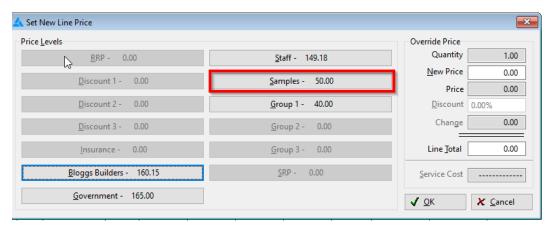

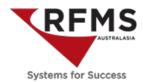

The product is now added to the quote as a sample, indicated by the icon on the left of the line:

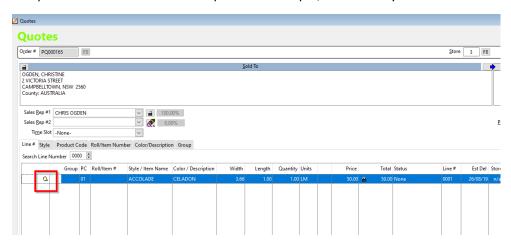

Print the quote, selecting your Sample Docket as the desired format:

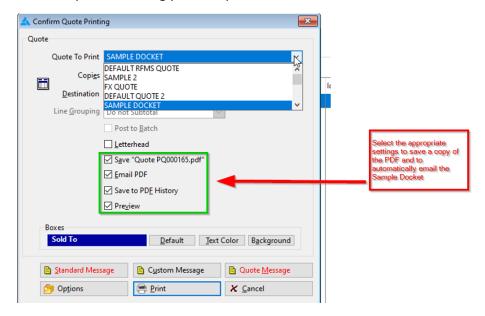

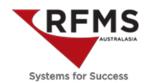

Your Sample Docket will appear something like this:

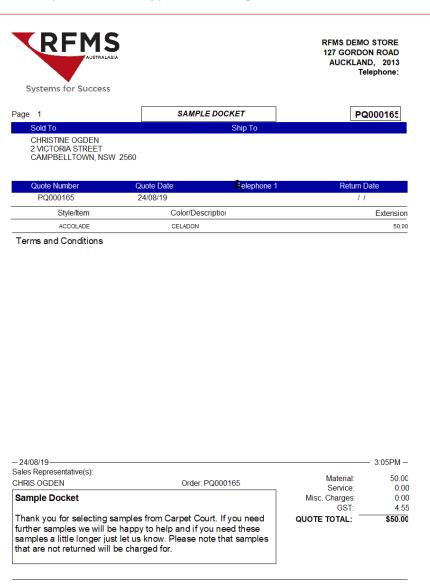

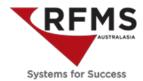

#### 4. Returning Samples

When samples are returned, highlight the quote, click on the Return Sample icon, and select from the menu that appears:

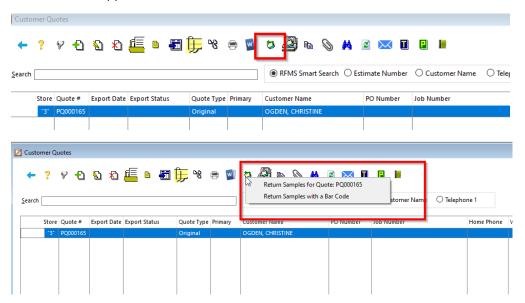

In the next window tag the returned samples and then click on the selection finger icon.

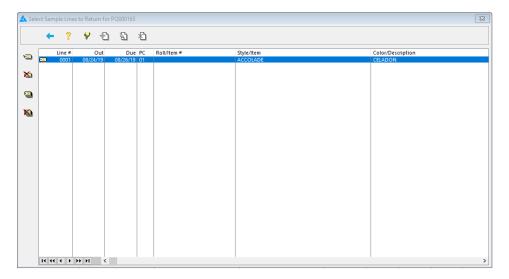

The samples are returned, the sample icon is removed from the line in the quote, and the date of return now shows in the Sample Management Report.

Alternatively, open the quote, select the product line for the returned sample, and click on the return button.

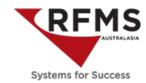

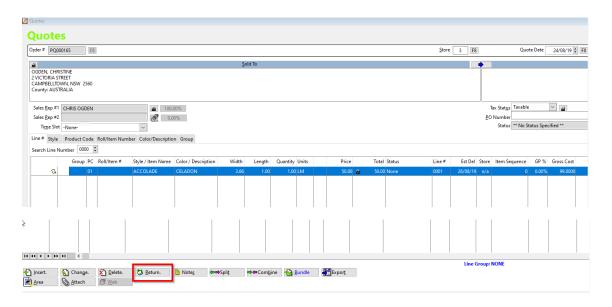

As for the first Return option, the sample icon is removed, and the date of return is shown in the Sample Management Report.

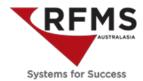

#### 5. Sample Management Report

To access the report, click on the icon on the toolbar:

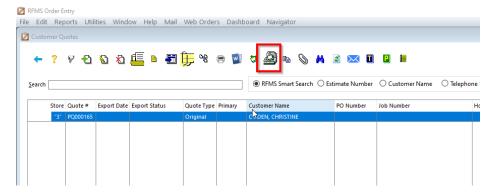

Select the desired settings for your report:

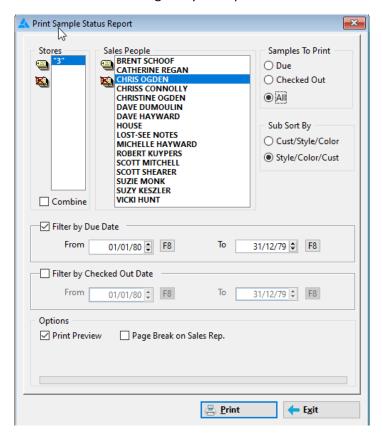

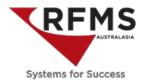

#### Sample Management Report:

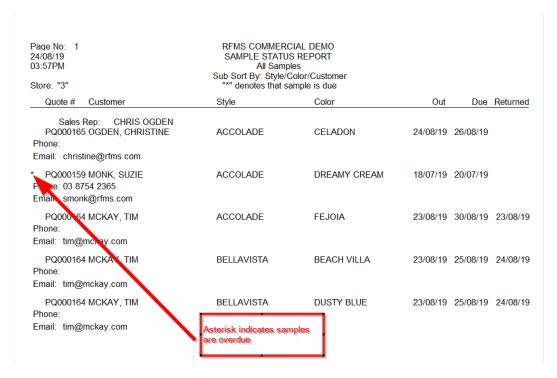

To find out who has a particular sample, filter the report as follows; checked out samples for all salespeople according to Style/Colour/Customer:

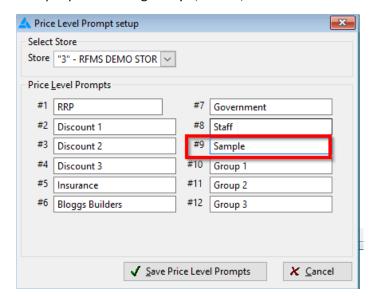

The resulting report will show product range in alphabetical order, making it easy to see who has the sample you are looking for.

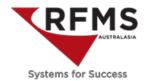

#### 6. Use Filters to Access Sample Data

In Quotes, the Black Binocular Filters is a quick way to identify customers who are yet to return samples,; click on in the Quotes toolbar.

Check the Quotes With Samples Outstanding checkbox (1), select the salesperson (2), and a date range (3):

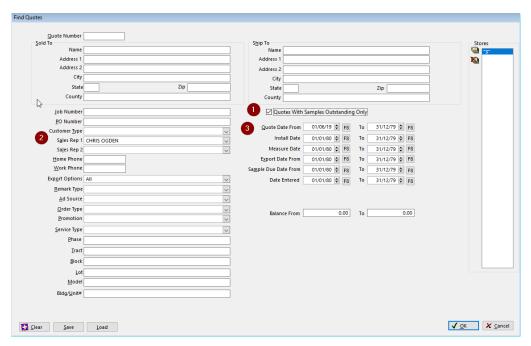

The resulting screen shows only those customers with samples on loan:

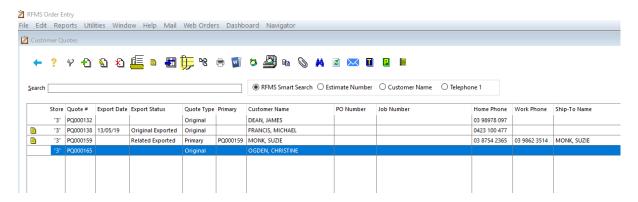

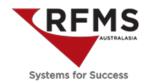

#### **Sample Management Best Practice**

Managing samples is one of the single most overlooked opportunities in almost all flooring businesses. The goal of sample management is not simply to ensure samples are returned but to follow up on the interest.

#### Recommended best practice:

- Issue samples in a branded bag (reusable/recyclable), making it easier for the customer to identify those samples from our store
- Identify those samples that are loaned more frequently, and have more of these on hand
- All samples should be issued via the RFMS management system (we are not just tracking samples, we are creating sales leads)
- When issuing samples, get all the customer's contact information; address, phone numbers and email address. The more information we have, the easier it is to follow up, and the less information we have to gather when we move to the quoting stage
- Follow up on all samples loaned within 24 hours. It is much easier to make the follow-up call if we lay the foundation that we will call "I'd love to know which ones work best at home so may I call you...." Be ready to look for samples to fill any gaps in colour so you can have them ready for pick-up or delivery to their home.
- Set expectations for staff when samples are returned. They should be asking questions to ensure we stay on the customer's list of retailers they might want to deal with:
  - O Which sample did the customer like?
  - o Can we help them find other samples?
  - Have they seen anything elsewhere they like?
  - o Can we arrange a measure?
- For conversion rates, include samples issued, i.e. don't exclude samples from the Quote Information Report
  - Initially, this will have an impact on conversion rates, but it will be one time, and everyone will be on the same level playing field
  - If we start thinking about samples the same way we do quotes, our sales will increase
  - O Do we have an expectation as to how many customers who take samples eventually go on to have a measure and a quote?
- Sample Management Report:
  - Salespeople should review this report daily:
    - Overdue Samples to follow up on
    - Sample loan outs that have not yet resulted in Measures and quotes
    - As a prompt for follow up calls
  - Managers or sales managers should be running this as a report or a filter from time to time:
    - Discuss sales opportunities with salespeople
    - See how many samples are being issued by each salesperson; too few and the salesperson is possibly not engaging well with customers, or they are not following the process for issuing samples

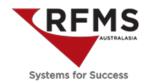

The opportunity is to make more sales by giving those customers who take samples the same care and attention we give those for whom we have measured and quoted. We all want more store traffic, but are we making the most of the traffic we are getting?

The flooring business that gets a handle on sample management will have a significant competitive advantage over its competitors because it's unlikely they are acting on the opportunity.